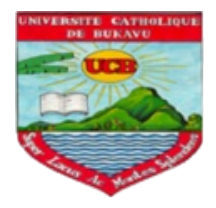

# <span id="page-0-0"></span>E-LEARNING UCB . Accès à la plateforme Moodle de l'UCB

Vice-Rectorat aux affaires Académiques

Université Catholique de Bukavu

22 mai 2020

#### <span id="page-1-0"></span>Outils et pré-requis

Pour se connecter à la plateforme Moodle de l'UCB, vous aurez besoin des éléments suivant :

- I votre adresse mail du domaine ucb (...@ucbukavu.ac.cd),
- $\blacktriangleright$  un ordinateur ou smart phone ou tablette,
- ▶ un navigateur web moderne installé : Google Chrome, Mozila Firefox, Opéra, Safari, etc.
- une connexion internet.

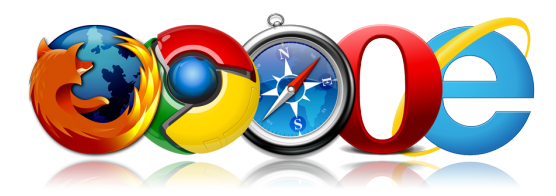

#### Se connecter à la plateforme I

Pour accéder à la plateforme Moodle de l'UCB, il faut utiliser le lien ci-après :

Lien Moodle UCB

<http://moodle.ucbukavu.ac.cd>

Pour utiliser ce lien, vous pouvez soit :

- **1** Cliquer directement sur le lien ou
- <sup>2</sup> Taper le lien dans la barre d'adresse de votre navigateur

#### Se connecter à la plateforme II

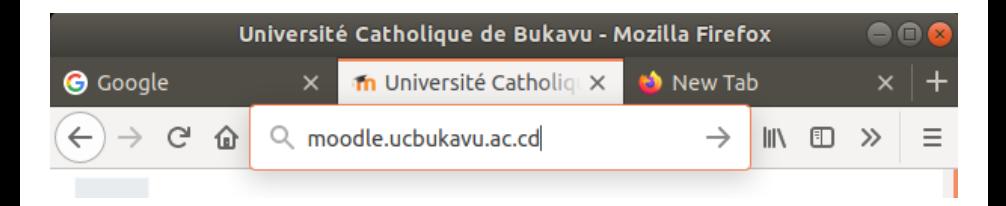

#### Page d'Accueil Moodle de l'UCB I

Sur la page d'accueil, vous pouvez parcourir les cours groupés par catégorie (faculté, département, option, promotion) ou cliquer sur le lien "Connexion" si vous connaissez déjà votre nom d'utilisateur et votre mot de passe et avoir accès à votre espace de travail.

### Page d'Accueil Moodle de l'UCB II

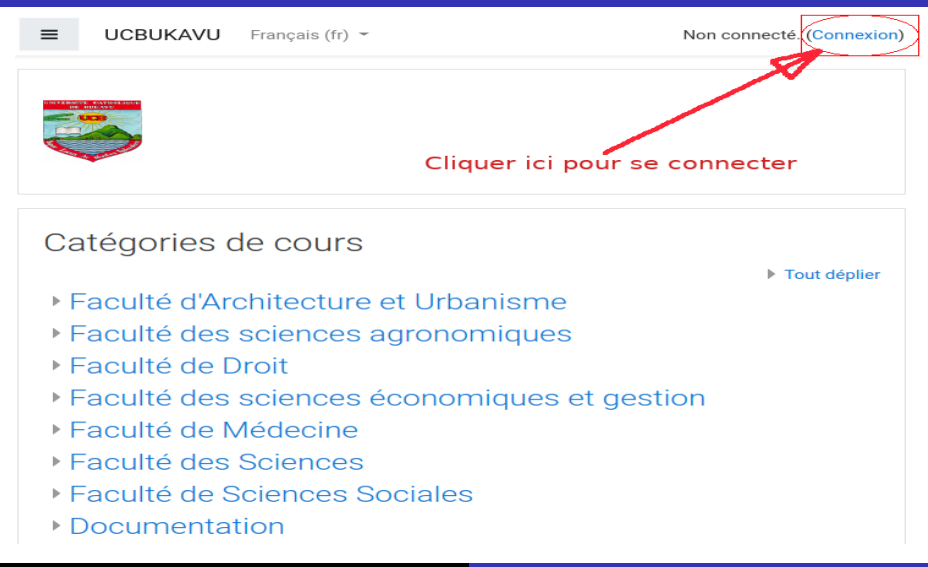

#### Page de connexion à Moodle de l'UCB I

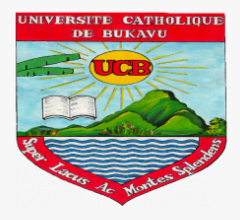

#### Entrer les identifiants de connexion (fournis par l'équipe technique ou reçu par mail)

Vous avez oublié votre nom d'utilisateur et/ou votre Nom d'utilisateur mot de passe? Mot de passe Votre navigateur doit supporter les cookies @ Se connecter au moyen du compte : Se souvenir du nom d'utilisateur **G** Google Connexion

Vice-Rectorat aux affaires Académiques [E-LEARNING UCB](#page-0-0)

#### Page de connexion à Moodle de l'UCB II

- $\blacktriangleright$  Le nom d'utilisateur c'est votre adresse mail ucb : ...@ucbukavu.ac.cd
- $\blacktriangleright$  Le mot de passe par défaut c'est : changemoi
- I Le système va vous demander de changer votre mot de passe dès votre première connexion
- It Les règles à respecter pour le nouveau mot de passe sont : minimum 8 caractères.
	- Au moins un caractère en majuscule  $(A, B, C, ..., Z)$ ,
	- Au moins un caractère spécial  $(+, \cdot, \text{\textsterling}, \text{\textsterling}, \text{\textsterling}, \ldots)$
	- Au moins un caractère numérique  $(0, 1, 2, 3, \ldots, 9)$

#### Page de connexion à Moodle de l'UCB III

Vous devez changer votre mot de passe pour continuer.

#### Changer le mot de passe

Nom d'utilisateur

facscies@ucbukavu.ac.cd

Le mot de passe doit comporter au moins 8 caractère(s), au moins 1 chiffre(s), au moins 1 minuscule(s), au moins 1 majuscule(s), au moins 1 caractère(s) nonalphanumérique(s) tels que \*, - ou #

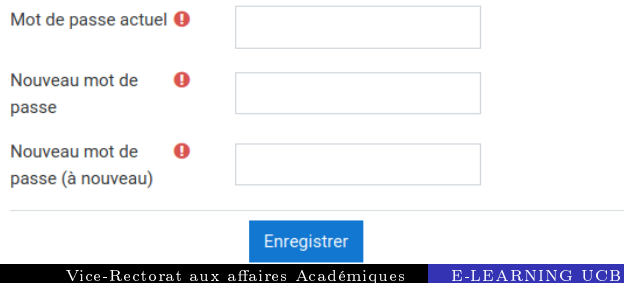

 $\boldsymbol{\times}$ 

## <span id="page-9-0"></span>Fonctionnalités Moodle Mobile I

Les fonctionnalités suivantes sont accessible aussi bien sur smart phone, sur tablette que sur ordinateur.

Lien video pour savoir comment installer et configurer Moodle Mobile : <https://podcast.uclouvain.be/n3dQ54BRnV>

Veillez bien à visiter le menu :

App settings  $>$  General  $>$  Language : pour spécifier la langue de l'application.

Vous pouvez aussi synchroniser les cours moodle de vos smartphone avec les cours en ligne via le menu : App settings (Règlages de l'app)  $>$  Synchronisation  $>$ bouton d'actualisation

## Fonctionnalités Moodle Mobile II

- accéder à sa liste de cours
- s'inscrire à des cours
- accéder aux sections de la page d'accueil d'un cours
- accéder au carnet de explores d'un cours
- afficher les dates du calendrier d'un cours
- recevoir les notifications programmées dans le cours même hors ligne
- consulter toutes les ressources du cours (▶Fichier, Livre, Page, ...)
- exploiter les espaces de **B**Tchat
- remettre un Devoir
- répondre à un  $\bullet$  Sondage (sondage = une seule question type qcm)
- réaliser un Test (les 16 types de questions standards de Moodle sont supportés) ×.
- répondre à une discussion dans un **de Forum**
- soumettre une fiche de **M** Glossaire ou de **Base de données**
- contribuer à un 幽 Wiki
- participer à un Feedback (possibilité d'interactions anonymes) Vice-Rectorat aux affaires Académiques [E-LEARNING UCB](#page-0-0)

### Naviguer dans MoodleUCB I

- ▶ Lorsque vous vous connectez à MoodleUCB, vous accédez à votre tableau de bord.
- ► Cet écran reprend une série de liens de navigation et d'aide dans le bloc de gauche.
- $\triangleright$  Epinglez notamment le menu Calendrier qui affiche le calendrier de toutes les échéances de vos cours.
- In Lors de votre connexion, dans la partie centrale vous trouverez des cours aux quels vous êtes inscrit.
- In Vous pouvez cliquer sur un cours pour parcourir le contenu.

## Naviguer dans MoodleUCB II

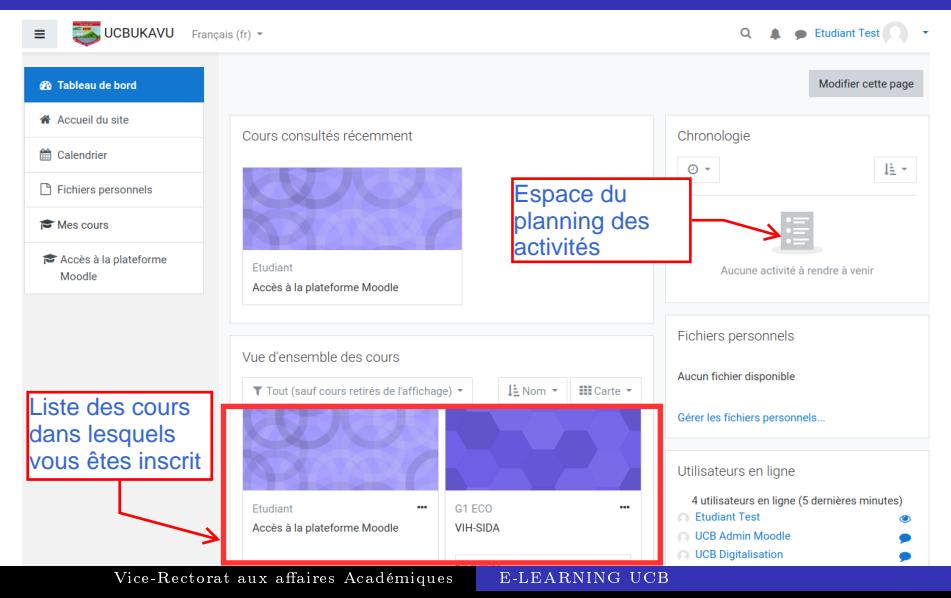

#### Naviguer dans un cours MoodleUCB I

- I Dans la partie centrale vous trouverez des activités prévues pour le cours.
- I Vous pouvez cliquer sur une activité pour voir le contenu ou le télécharger.
- I Si l'activité est un chat ou un forum, en y cliquant vous pouvez participer aux conversations initiées par l'enseignant ou un camarade de classe

#### Naviguer dans un cours MoodleUCB II

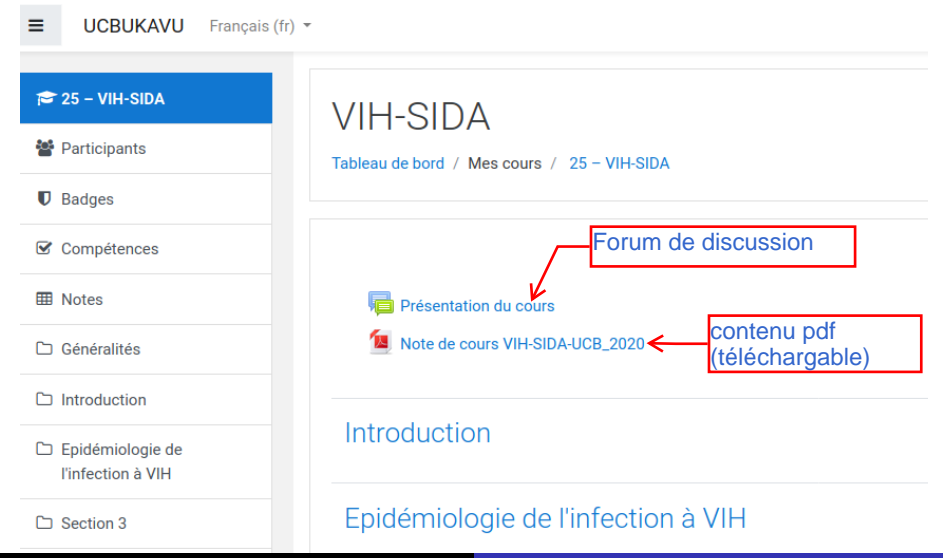

#### <span id="page-15-0"></span>Liens utiles

Général : <https://docs.moodle.org/3x/fr/> Assistance technique : <moodle@ucbukavu.ac.cd>